# **PROMISE® TECHNOLOGY, INC.**

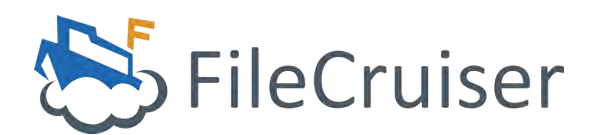

*VA2600 SR1 Quick Configuration Guide*

#### **Contents**

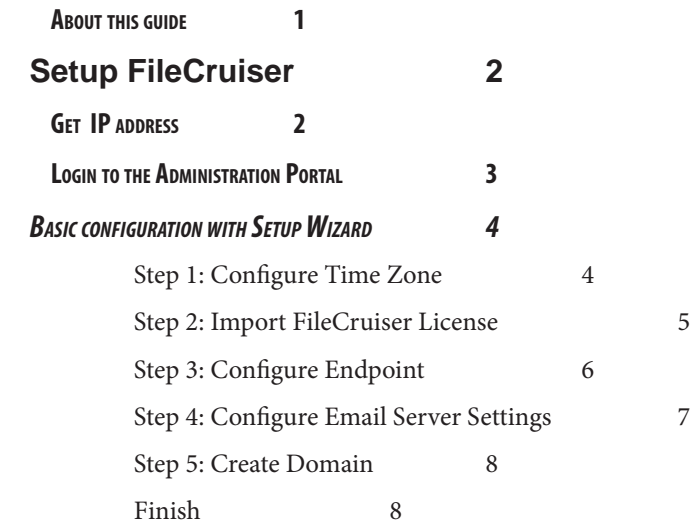

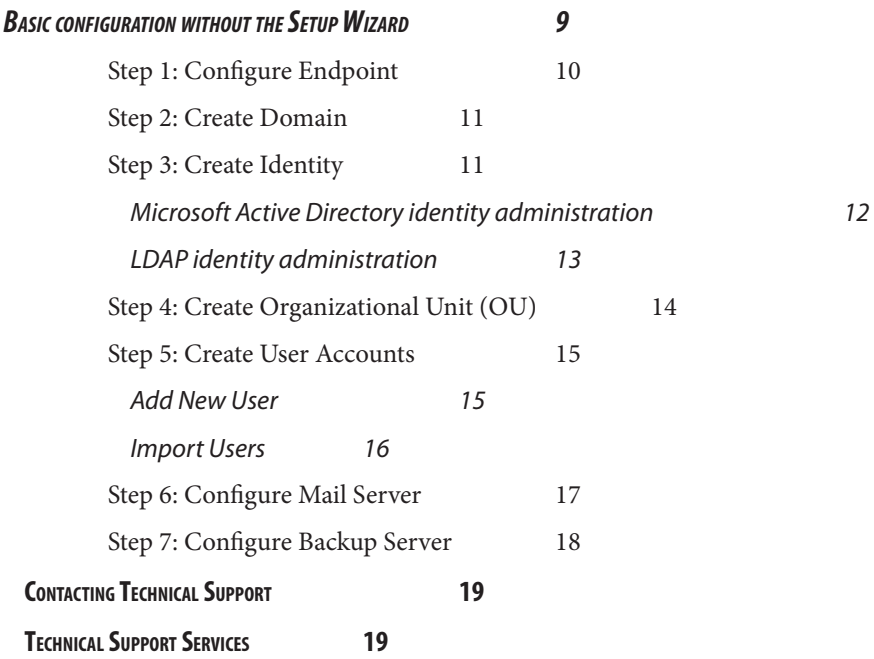

### <span id="page-3-0"></span>**About this guide**

The basic configuration setup tasks for the FileCruiser VA2600 described in this guide.

There are two options for initial configuration of the FileCruiser VA2600:

- Use the Setup Wizard to configure the basic settings for the system, including importing the license, then use the regular GUI to setup user accounts and other settings. It is highly recommended to use the Setup Wizard for the first time setup.
- Use the regular FileCruiser GUI to configure the basic settings and other settings. This procedure lets you configure LDAP and Microsoft AD settings, set user quotas, create user accounts, including importing user information from LDAP, and setup a backup server. However, if you choose this option, you still need to set the Time Zone using the Setup Wizard. You can skip the other steps, then procedure to use the longer setup procedure.

Also included in this guide:

• ["Contacting Technical Support"](#page-21-1)

For a more complete guide to system configuration and administration, please refer to the product manual.

# <span id="page-4-0"></span>**Setup FileCruiser**

Follow the procedure using the Setup Wizard to create basic configuration, or, use the Setup Wizard for Time Zone setting, then you can continue to configure FileCruiser using the normal administrator portal menus. However, it is highly recommended for most users to first setup FileCruiser with the Setup Wizard.

If you want to skip any of the steps except Step 1 (Time Zone) in the Setup Wizard, follow the instructions in ["Basic configuration without the Setup Wizard" on page 9](#page-11-1) for the steps you skipped in the Setup Wizard.

Before you can use either procedure, you need to get the IP address of the server. Read "Get IP address" on the next so you can first login to the Administration portal.

## **GET IP ADDRESS**

The FileCruiser VA2600 uses DHCP by default to obtain IP Settings. If you have not already done so, you need to connect a keyboard and monitor to the server. Use any USB port to connect a keyboard. Use the VGA port to connect a monitor. After the server is fully booted up, a Linux login prompt appears.

Login as local account. The default login user name is "**promise**" and the default login password is "**filecruiseR@pr0mise**" (note that the 0 is the numeric character zero).

See example below.

login: promise

 Password: filecruiseR@pr0mise

Now use the Linux command **ifconfig** (after the **#** prompt) to get the IP settings.

```
promise@promise:~#ifconfig
```
eth0 Link encap:Ethernet HWaddr 00:26:b9:7e:54:3c

**inet addr:192.168.1.200** Bcast:192.168.1.255

Look for "inet addr:" in the text listed to get the IP address. This is the address you need to access the Administration portal with a web browser. After logging in, you will change the IP settings to use a static IP address. The server must have a unique static IP address on the LAN in order to work properly.

### <span id="page-5-1"></span><span id="page-5-0"></span>**Login to the Administration Portal**

Now that you have the IP address of the FileCruiser system, you are able to perform the basic tasks for system configuration with, or without using the Setup Wizard.

To login to the administration portal:

1. Use a computer connected to the same subnet as the FileCruiser and type the system IP address into the address bar of a web browser followed by "/admin", the address should look like this: http://xxx.xxx.xxx.xxx/admin with the IP address in place of the xxx.xxx.xxx. xxx

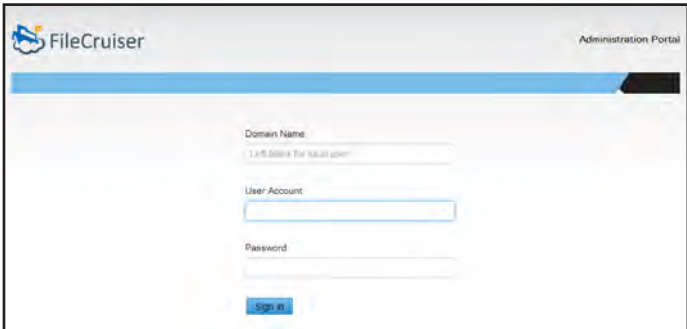

The FileCruiser administration portal login menu appears.

- 2. Use the default user name, **administrator**, and default password, **password**, to login.
- 3. Since the system has not yet been configured, the Setup Wizard menu appears. Use this menu to create basic settings. For first time setup, you must configure the Time Zone (Step 1) in the Setup Wizard, you will not be allowed to continue until you do this. You can skip the other steps and configure them in the regular administration GUI.

# <span id="page-6-0"></span>*Basic configuration with SetupWizard*

The steps used in the Setup Wizard are as follows:

- Step 1: Configure Time Zone
- Step 2: Import FileCruiser License
- Step 3: Configure Endpoint
- Step 4: Configure Email Server Settings
- Step 5: Create Domain

Follow the instructions below to complete the Setup Wizard configuration.

# <span id="page-6-1"></span>*Step 1: Configure Time Zone*

For first time setup, the Time Zone setting must be configured before continuing to configure FileCruiser. You can skip any of the remaining Setup Wizard steps. If you click on Cancel, you will be asked to finish setting the time zone in this menu.

- 1. Choose your geographical region and city from the pull-down menus.
- 2. Enter an IP address for NTP service in the *Sync with NTP* field. The NTP service is used to set the time accordingly in the selected time zone
- 3. Click **Save** to continue to the next step.

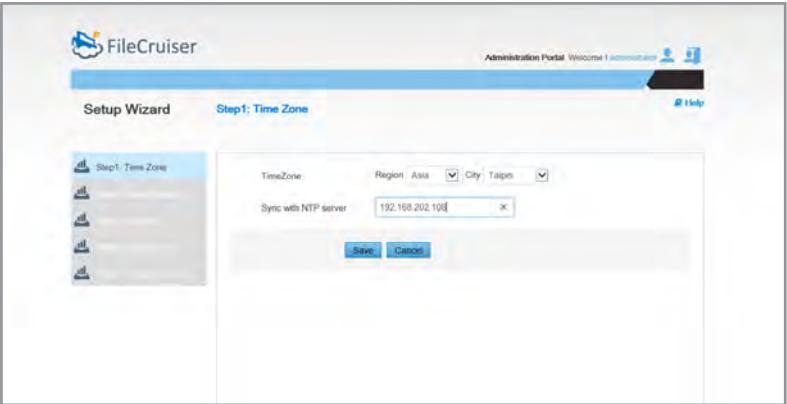

#### <span id="page-7-0"></span>*Step 2: Import FileCruiser License*

If you have not yet obtained the FileCruiser license, please see

1. Click on the **Import License** button in Step 2, and new menu appears.

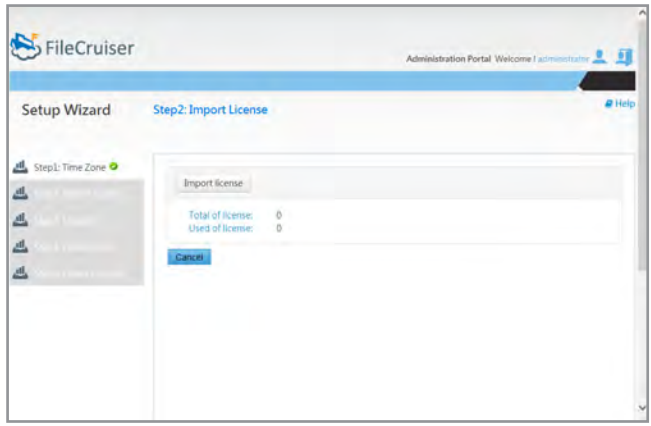

2. Click on the **Import License File** button and locate the .md5 file with the MD5 key and user password needed to activate the FileCruiser license.

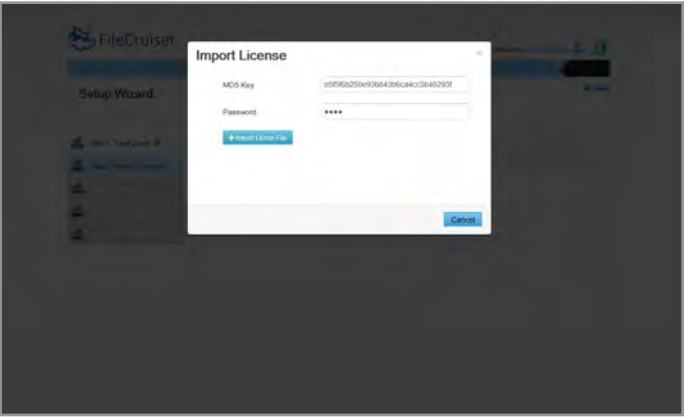

3. Click on the **+Import License File** button, and select the .key file to import the license.

## <span id="page-8-0"></span>*Step 3: Configure Endpoint*

1. Type in the URL or IP address for the User Portal. The User Portal is where all users of FileCruiser first go to login and use the system.

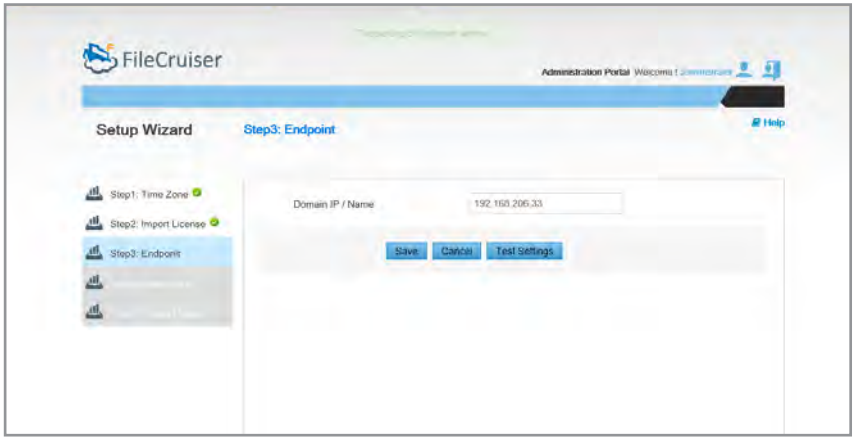

2. You can test to see if the domain will work by clicking the **Test Settings**  button. Or click **Save** to apply the settings and continue to the next step. Click **Cancel** if you want to set this later.

### <span id="page-9-0"></span>*Step 4: Configure Email Server Settings*

Set up mail server settings to receive notifications of events. To configure mail server settings:

- 1. Enter the server URL or IP address in the **Server** entry field. Or click **Cancel** if you want to set this later.
- 2. Enter the **Port** number used to Email services.
- 3. Choose whether authentication is needed, if so, enter the **User Name** and **Password** for the Email account.
- 4. Choose the **Connection Type,** if any, used for the authentication email login.

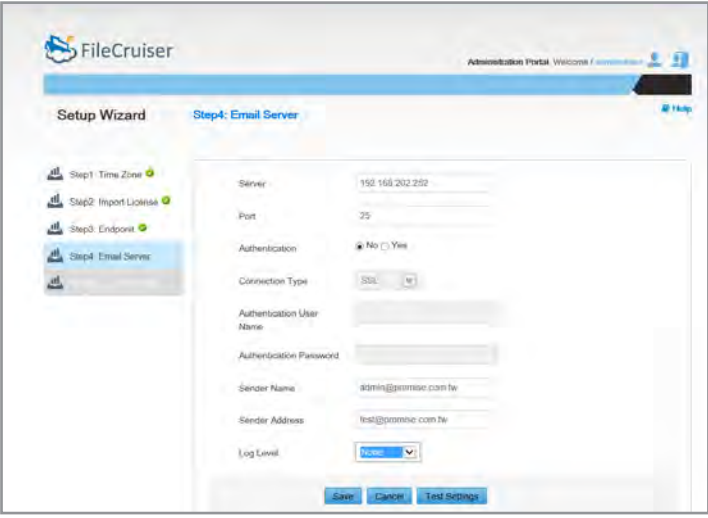

- 5. Enter the **Sender Name**.
- 6. Enter the Email address used for the notifications in **Server Address**.
- 7. Click on the **Save** button to save the Email settings.
- 8. Click the **Test Settings** button to verify that the Email server settings are working.

#### <span id="page-10-0"></span>*Step 5: Create Domain*

1. Enter the **Domain Name** used for login to FileCruiser. Or click **Cancel** to set this up later.

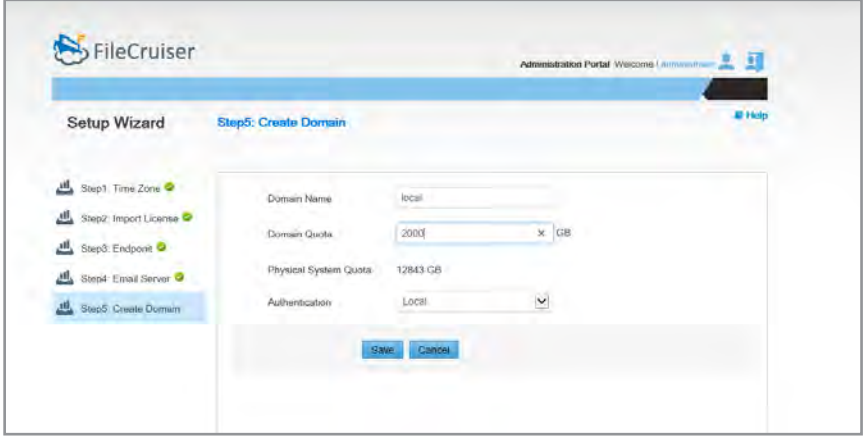

- 2. Enter a capacity amount to use for the entire domain.
- 3. Choose the **Authentication** type.
- 4. Click **Save** to apply the settings. If you have completed all the steps, you can continue to setup user accounts or do other configuration through the Administration Portal.

#### *Finish*

When you have completed the Setup Wizard steps, the User List appears. You can setup user accounts or continue to perform other configuration tasks.

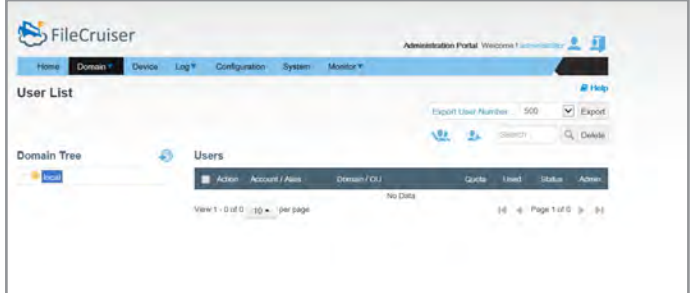

# <span id="page-11-1"></span><span id="page-11-0"></span>*Basic configuration without the SetupWizard*

The basic configuration setup tasks for the FileCruiser VA2600 are:

- Step 1: Configure Endpoint
- Step 2: Create Domain
- Step 3: Create Identity
- Step 4: Create Organizational Unit (OU)
- Step 5: Create User Accounts
- Step 6: Configure Mail Server
- Step 7: Configure Backup Server

To configure FileCruiser without using the Setup Wizard, login as instructed in ["Login](#page-5-1)  [to the Administration Portal" on page 3,](#page-5-1) proceed to access the Setup Wizard, skip each step or click on **Cancel** to go to the **Configuration** menu. You must import the license (go to **Configuration > License**) and proceed to follow the procedure steps described in this section.

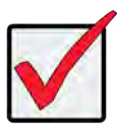

#### **Important**

If this is the first time you are setting up FileCruiser, you need to set the Time Zone in the Setup Wizard first before continuing with the rest of the setup procedure. See ["Step 1: Configure Time Zone" on page 4.](#page-6-1)

### <span id="page-12-0"></span>*Step 1: Configure Endpoint*

Now use the **Endpoint** configuration menu to create the URL for the **User Portal**. The User Portal is where all users of FileCruiser first go to login and use the system.

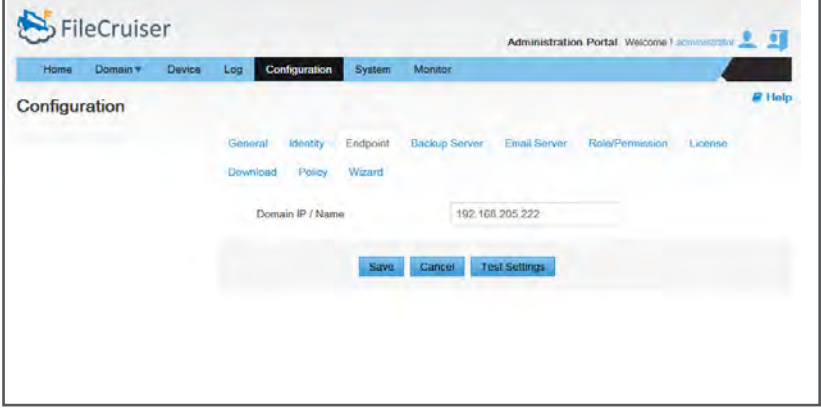

To create the URL for the User Portal, Notification Server, File Operation and Monitor Server:

- 1. Go to **Configurations > Endpoint**
- 2. Type in the URL or IP address for the **Domain IP** to be created in FileCruiser and used for the User Portal.
- 3. Click on the **Save** button to save the new configuration.
- 4. You can click the **Test Settings** button to see if the settings work.

### <span id="page-13-0"></span>*Step 2: Create Domain*

The Domain represents the top level of the object organizational hierarchy used by the FileCruiser server, followed by the Organizational Unit and User. All of these must be created starting with the Domain.

Follow these steps to create the Domain.

1. Go to **Domain>User list> Add domain**. A new menu appears.

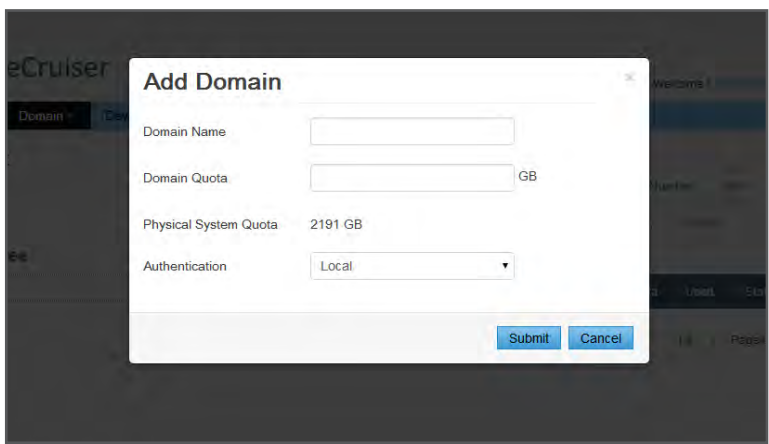

- 2. Enter the **Domain Name** used for login to FileCruiser. Or click **Cancel** to exit the Add Domain menu.
- 3. Enter a capacity amount to use for the entire domain.
- 4. Choose the **Authentication** type *AD*, *LDAP* or *local*.
- 5. Click **Submit** to apply the settings. Continue to Create Identity.

#### *Step 3: Create Identity*

You can choose to use Microsoft Active Directory or LDAP for managing user access and user quotas. Follow the instructions on the next two pages according to which system is used.

#### <span id="page-14-0"></span>*Microsoft Active Directory identity administration*

To change the default User Quota or default User Status:

- 1. Go to **Configurations > Identity > Add**.
- 2. Click to select the **Microsost AD** radio button.

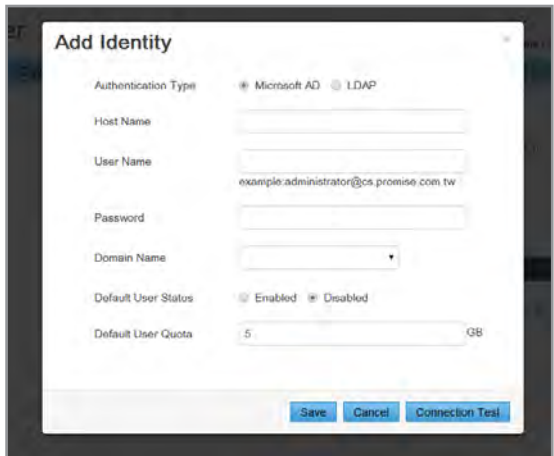

- 3. Type in a **Host Name**, which is the URL or IP address of the Active Directory (AD) server.
- 4. Type in the **User Name** and **Password** of an authorized user name for accessing the AD server.
- 5. Enter the **Domain Name** used.
- 6. Choose the **Default User Status** radio button for *Enabled* or *Disabled*. This is the status for any users that are created or a list of users is imported.
- 7. Type in a value for the **Default User Quota**. This is the maximum amount of physical disk space allowed per user for imported AD user accounts, applied when users are imported.
- 8. Click the **Save** button.
- 9. You have the option of clicking the Connection Test button to see if the settings will work.

#### <span id="page-15-0"></span>*LDAP identity administration*

To change the default User Quota or default User Status:

- 1. Go to **Configurations > Identity > Add**.
- 2. Click to select the **LDAP** radio button.

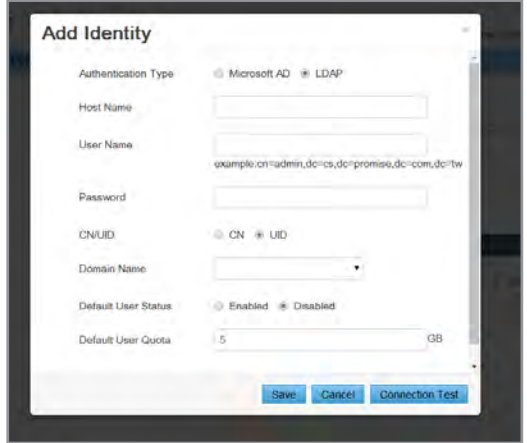

- 3. Type in a **Host Name**, which is the URL or IP address of the LDAP server.
- 4. Type in the **User Name** and **Password** of an authorized user name for accessing the AD server.
- 5. Choose **CN** or **UID**, according to the LDAP server Naming Attribute type used.
- 6. Enter the **Domain Name** used.
- 7. Choose the **Default User Status** radio button for *Enabled* or *Disabled*. This is the status for any users that are created or a list of users is imported.
- 8. Type in a value for the **Default User Quota**. This is the maximum amount of physical disk space allowed per user for imported LDAP user accounts, applied when users are imported.
- 9. Click the **Save** button.
- 10. You have the option of clicking the Connection Test button to see if the settings will work.

### <span id="page-16-0"></span>*Step 4: Create Organizational Unit (OU)*

Organizational Units are used for creating quotas and for simplifying management of user accounts.

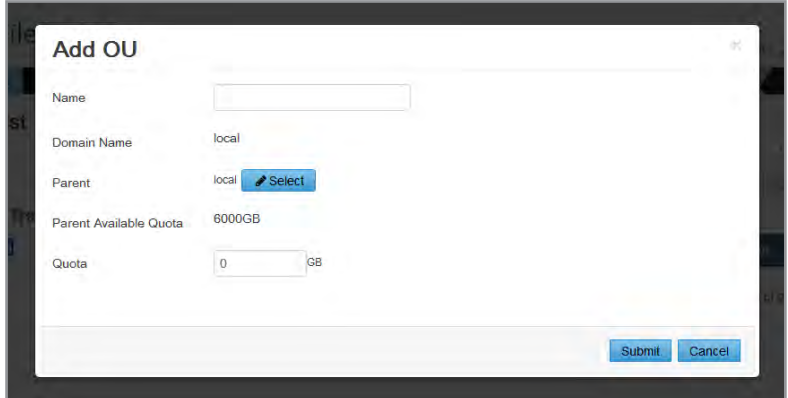

To create a new OU:

- 1. Go to **Domain > User List.**
- 2. Right-click on the listed Domain where the OU will be created, and choose *Add OU*.
- 3. Enter a **Name** for the new OU.
- 4. You can choose a **Parent** directory for the OU. If none is chosen, the FileCruiser Domain becomes the default directory. You can also choose an existing OU folder as the directory.
- 5. Set a **Quota** for the OU. *Note that Available Quota is listed in the menu.*
- 6. Click on the **Submit** button to create the OU. The new OU appears listed in the **Domain Tree**.

Listed OUs can be modified, deleted or enabled and disabled for all member users. Right-click on the name of the OU in the list to select the Action (*Member* to enable/ disable, *Delete* or *Edit*) you want to perform after the OU has been created.

#### <span id="page-17-0"></span>*Step 5: Create User Accounts*

The User List is used to create individual user accounts, import a list of user accounts and set user quotas for users.

#### *Add New User*

To add new user accounts, follow these steps:

- 1. Go to **Domain > User List**
- 2. Click on the **Add User** icon. A new menu appears.
- 3. Add and **Alias Name** for the user.
- 4. Choose the **Domain** and **OU** from the pull-down menus.
- 5. Type a **Password** and **Confirm Password** for the user.
- 6. Enter an **Email** address for the new account. *Note that you might need to scroll down to reveal the rest of the menu.*

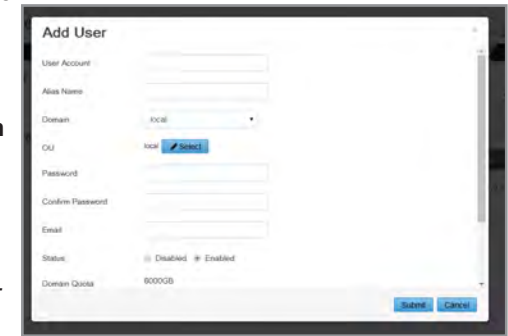

- 7. Choose the **Status** (*Enabled*/*Disabled*) for the new user account.
- 8. Set a **Quota** for the new user. *Note that the Domain Quota is listed in the menu.*
- 9. Specify if this new user account is an administrator (*Yes* or *No*). Administrator accounts can access the Administration portal and configure settings for FileCruiser.
- 10. Click on the **Submit** button to create the new user account. The new account appears listed in the **Users** list.

Listed user accounts can be modified, perform a Remote Wipe, have their password changed, or be deleted. Use the pencil icon located to the left of the group in the list to select the **Action** (*Password*, *Edit*, *Remote Wipe*, *Transfer Data*, or *Delete*) you want to perform after the group has been created.

#### <span id="page-18-0"></span>*Import Users*

User lists can be imported rather than creating individual accounts. For Microsoft AD or LDAP, import users from the existing database. The instructions for writing the .csv document are listed on the menu interface and also appear below.

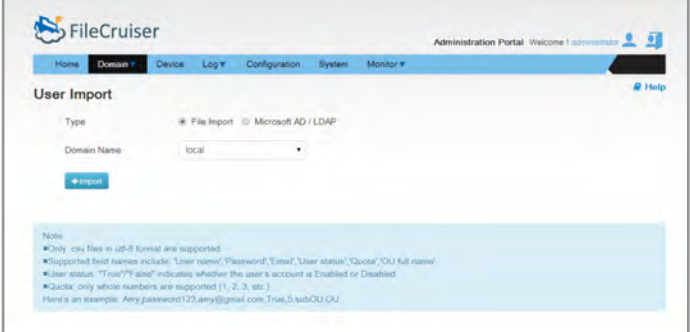

- 1. Go to **Domain > User Import**
- 2. Choose the **Type**:
	- **• Microsoft AD / LDAP**
	- **• File Import**
- 3. Choose the users to be imported. The procedure depends of the Type selected in the previous step.
	- **• Microsoft AD and LDAP**  Click on the OU name to choose individual users in the OU. Click the Import button to import the users into FileCruiser.
	- **• File Import** Click on the **Import** button and locate the .csv file containing the user information.
- 4. The new accounts appear listed in the **Users** list.

To create the .csv file, observe the following rules:

- Only .csv files in utf-8 format are supported.
- Supported field names include: 'User name','Password','Email','User status','Quota','Group full name'
- User status: "True"/"False" indicates whether the user's account is Enabled or Disabled
- Quota: only whole numbers are supported (1, 2, 3, etc.)

**Example**: Amy,password123,amy@gmail.com,True,5,subgroup.group

## <span id="page-19-0"></span>*Step 6: Configure Mail Server*

Set up mail server settings to receive notifications of events. To configure mail server settings:

1. Go to **Configurations > Mail Server**

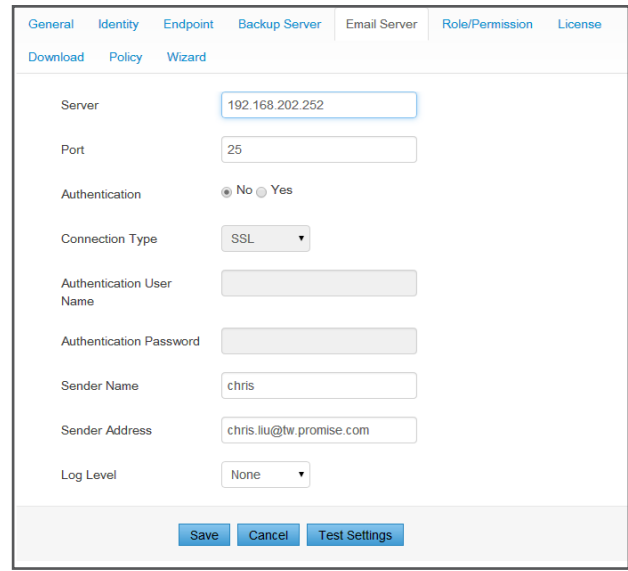

- 2. Enter the server URL or IP address in the **Server** entry field.
- 3. Enter the **Port** number used to Email services.
- 4. Choose whether authentication is needed, if so, enter the User Name and Password for the Email account.
- 5. Enter the **Sender Name**.
- 6. Enter the Email address used for the notifications.
- 7. Click on the **Save** button to save the Email settings.
- 8. Click the **Test Settings** button to verify that the Email server settings are working.

#### <span id="page-20-0"></span>*Step 7: Configure Backup Server*

Set up a backup server to backup data via Secure File Transfer Protocol. To configure backup server settings:

1. Go to **Configurations > Backup Server**.

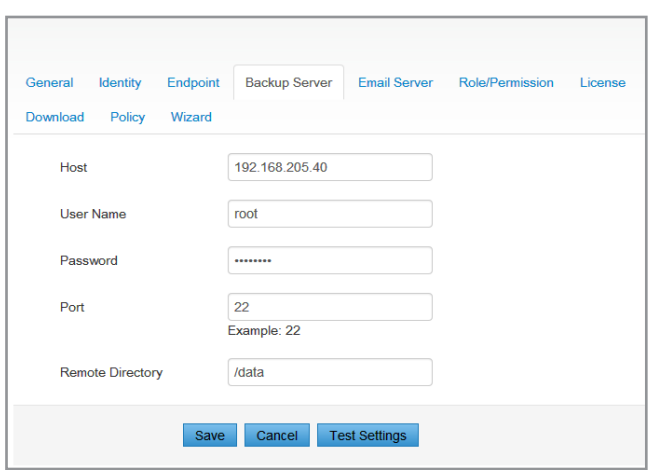

- 2. Enter the Backup server URL or IP address in the **Host** entry field.
- 3. Enter the **Username** and **Password** for the Backup server.
- 4. Enter the **Port** number used for the Backup server.
- 5. Enter the **Remote Directory** name for the location on the Backup server where the backup will be placed.
- 6. Click on the **Save** button to save the Backup Server settings.
- 7. Click the **Test Settings** button to verify that the server settings are working.

## <span id="page-21-1"></span><span id="page-21-0"></span>**CONTACTING TECHNICAL SUPPORT**

PROMISE Technical Support provides several support options for PROMISE users to access information and updates. We encourage you to use one of our electronic services, which provide product information updates for the most efficient service and support.

If you decide to contact us, please have the following information available:

- Product model and serial number
- BIOS, firmware and driver version numbers
- A description of the problem or situation
- System configuration information, including: motherboard and CPU type, hard drive models, SAS/SATA/ATA/ATAPI drives & devices, and other controllers.

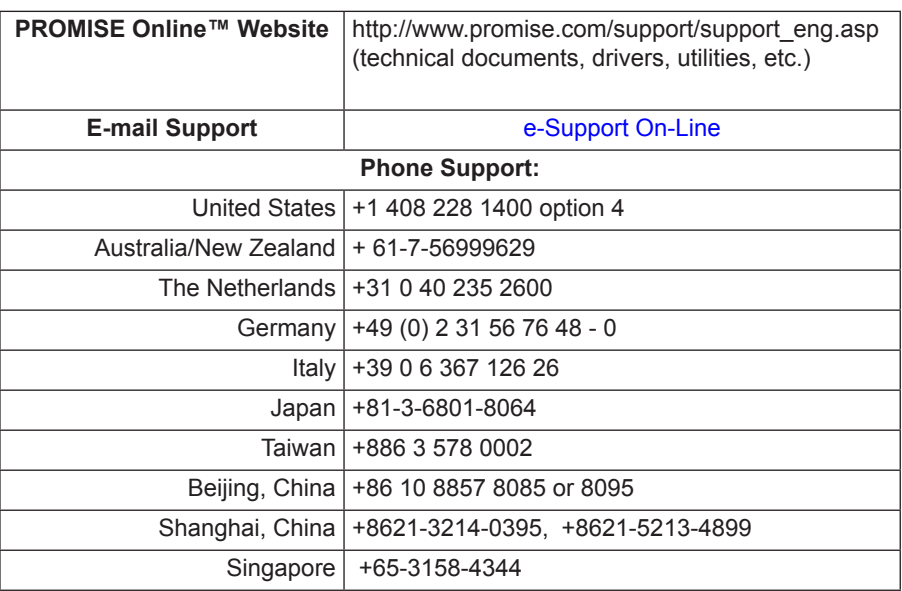

#### **TECHNICAL SUPPORT SERVICES**

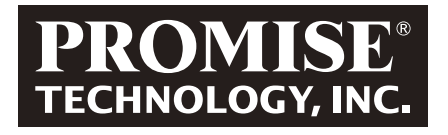

© 2014 PROMISE Technology, Inc. All Rights Reserved.